Technical Note

## **QuickStart Guide**

# **Configuring a RedLion HMI to communicate with an MPiec Controller via MODBUS/TCP using Crimson 2**

Applicable Product: MPiec, RedLion G310 HMI

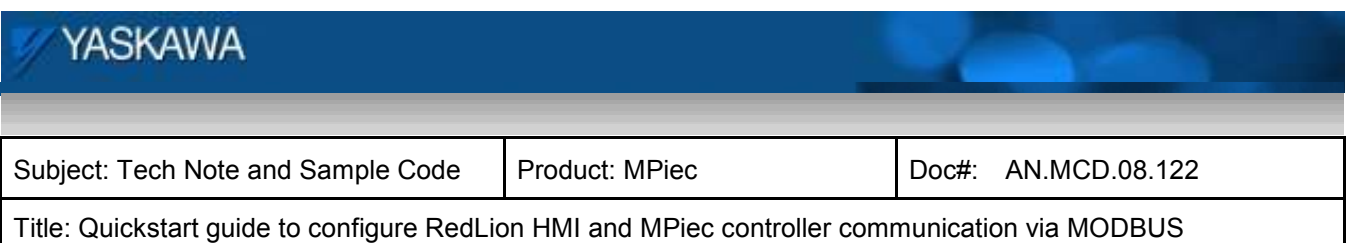

### **Table of Contents**

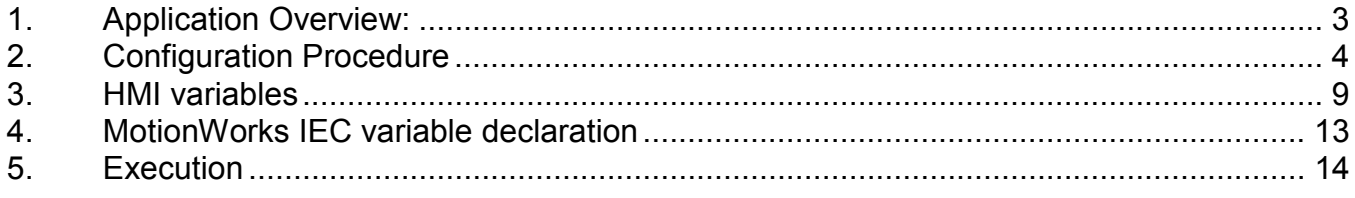

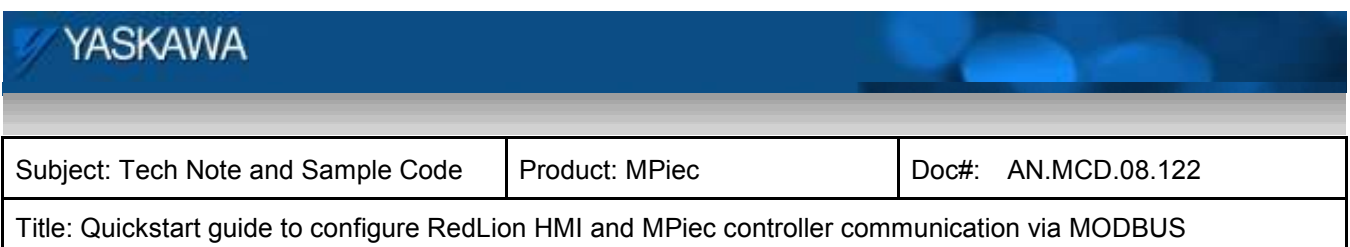

#### **1. Application Overview:**

This document is intended to guide a user through the steps of configuring a RedLion HMI as a MODBUS master communicating with the MPiec controller as a slave. This application note was created with a G310 series HMI with Crimson 2.0 software. The MPiec controller has firmware version 1.0.0.1 and MotionWorks IEC Express software version 1.0.0.1.

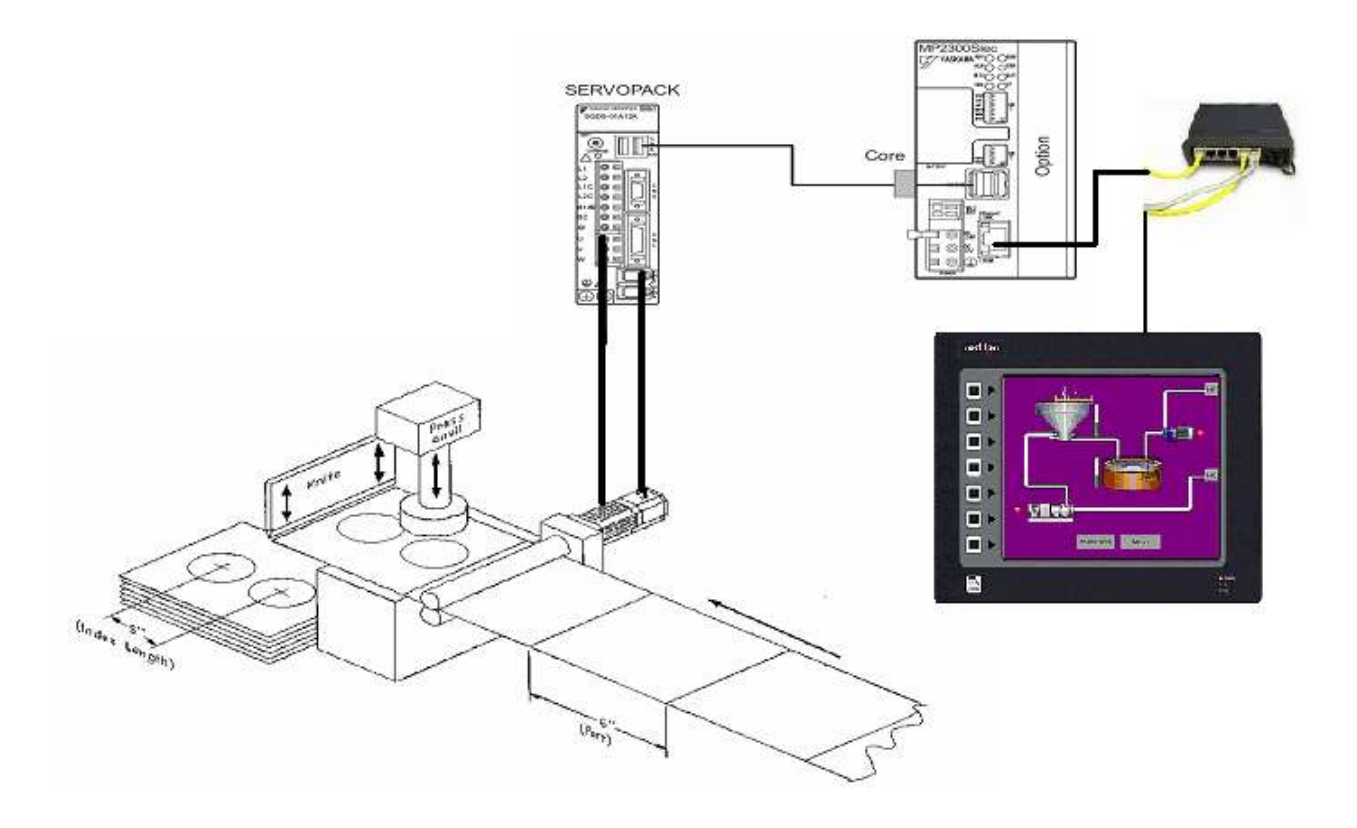

Figure1: Overview of test set up

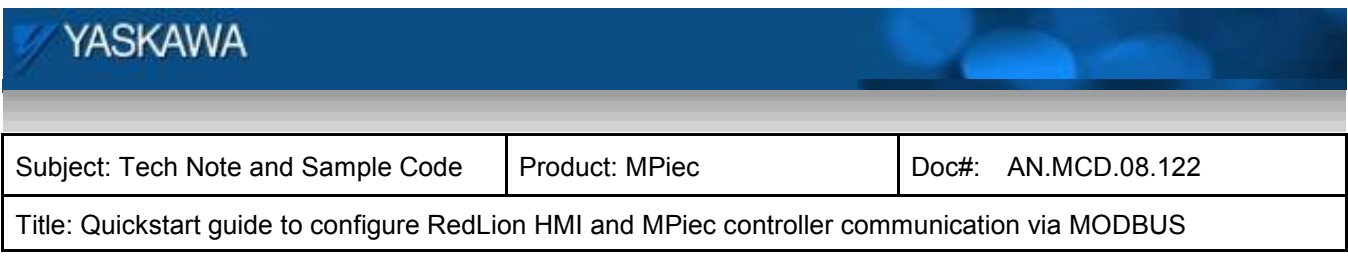

Products Used:

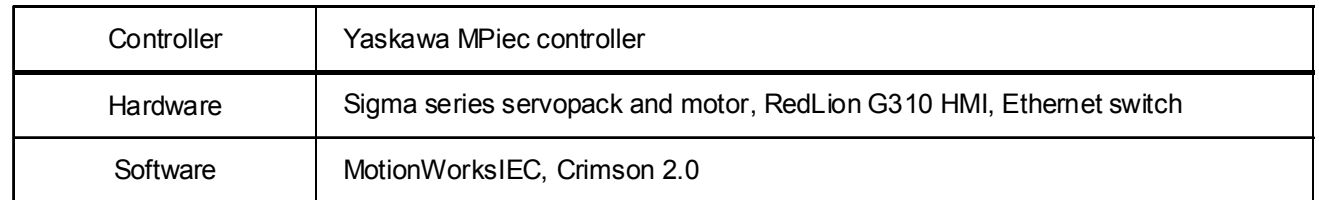

#### **2. Configuration Procedure**

I. Set the IP addresses of the devices (HMI, controller, PC with programs). In the test set up, the IP addresses were: Controller: 192.168.1.1, HMI: 192.168.1.2, PC: 192.168.1.3 The default IP address on the MPiec controller is 192.168.1.1 unless changed by a user.

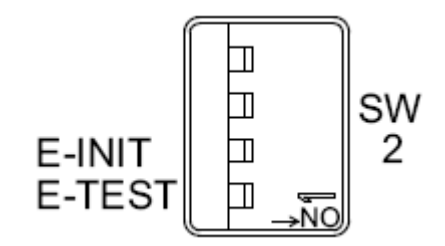

Figure 2: Set IP address of controller

II. To set the IP address of the RedLion G310: On the opening page of Crimson 2.0, double click on the communications tab.

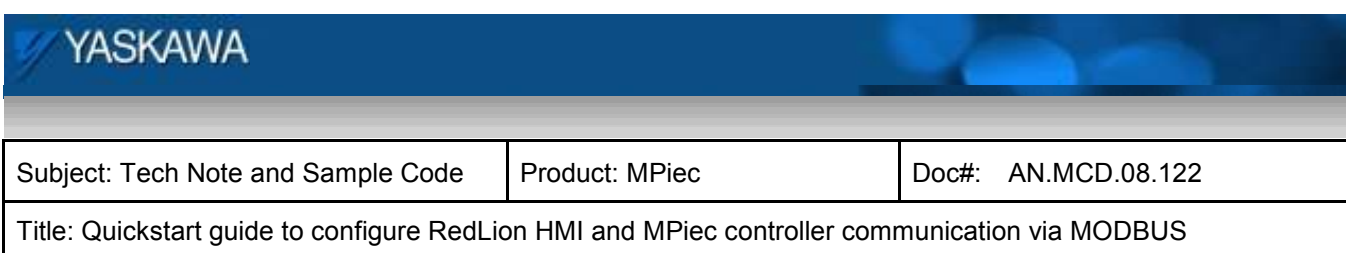

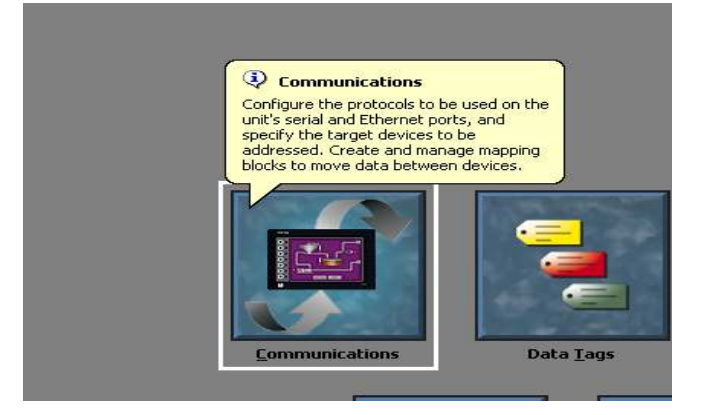

Fugure3: To set the HMI IP address

Double click on Ethernet and set the IP address of the HMI as shown in Figure 4.

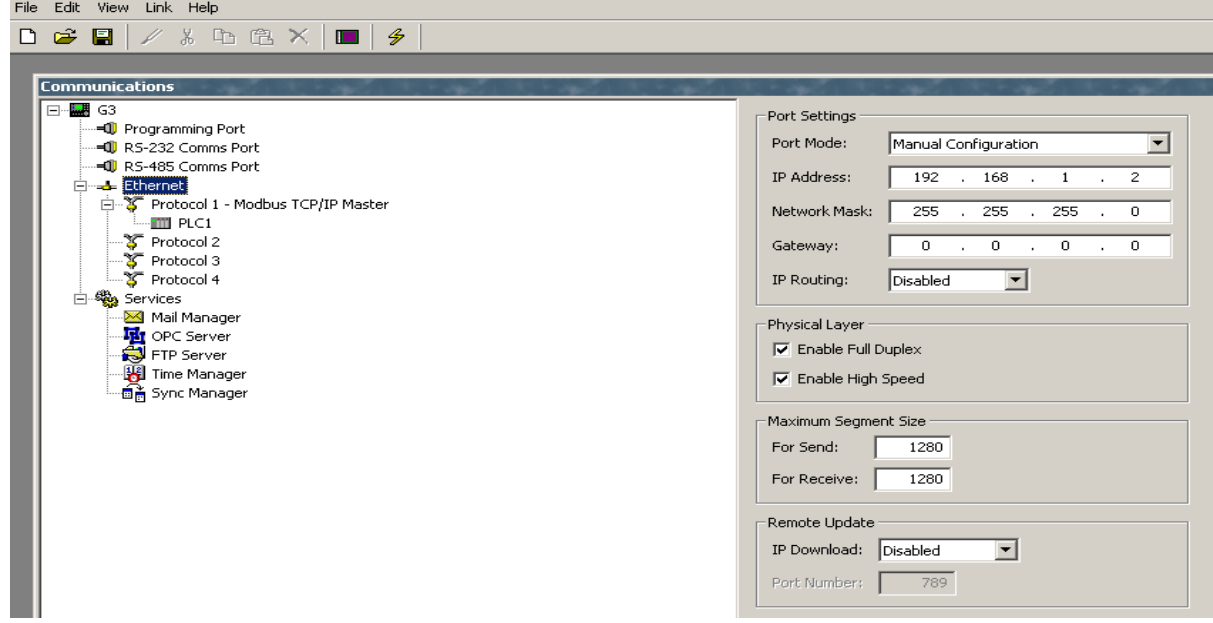

Figure 4: HMI IP address

Click on Protocol 1. Edit the driver selection to select MODBUS as manufacturer and TCP/IP master as driver. No special Yaskawa driver is necessary.

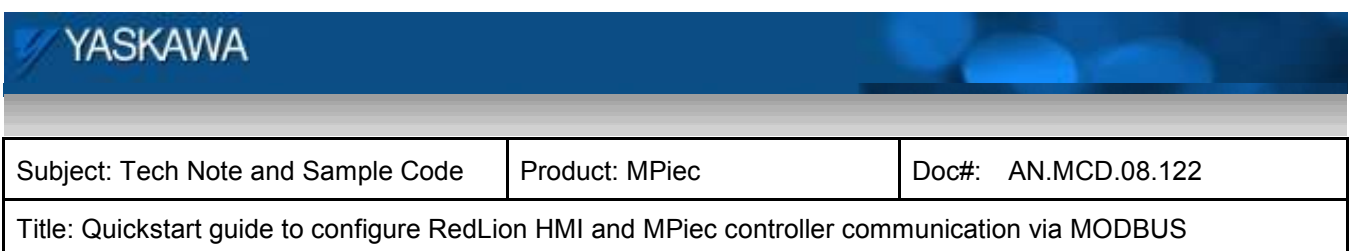

Ŧ,

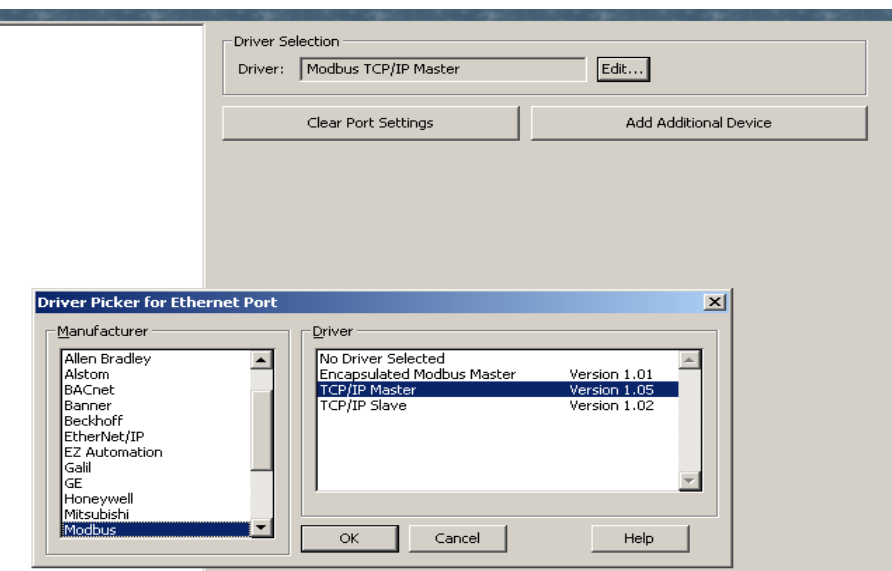

Figure 5: Communication Protocol

This will create the slave configuration under protocol 1. When double clicking on the slave device created, the IP address of the slave in this communication process can be specified. (Figure 6).

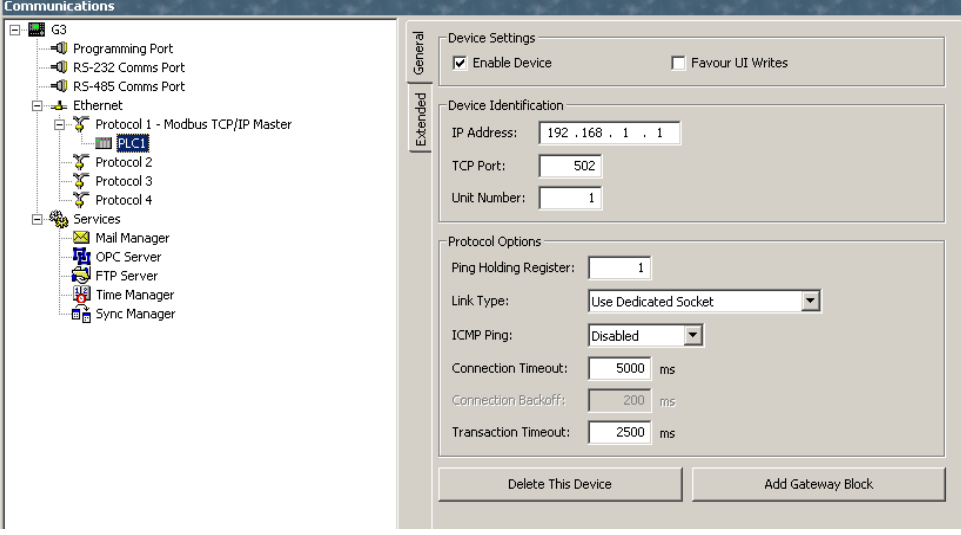

Figure 6: IP address of slave specified

III. Using an HMI (Master) to communicate to the controller using Modbus TCP

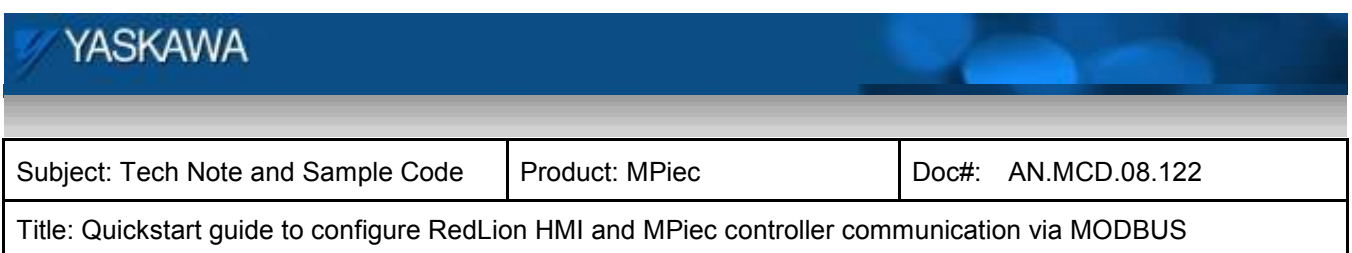

Figure 7 shows the Modbus memory map, and how it relates to the Global Variables in MotionWorks IEC. Note that function codes 01 and 03 return data that was sent to the controller from the master and do not reflect data from the Global Variables in the application program.

#### **The Modbus data memory is copied to the Global Variables at the task update rate.**

Modbus coil 0 equates to the Global Variable at %IX24560. 128 coils are available.

Modbus register 40000 equates to the Global Variable at %IW28672. 1024 registers are available. Modbus input 10000 equates to the Global Variable at %QX24560. 128 inputs are available.

Modbus register 30000 equates to the Global Variable at %QW28672. 1024 registers are available.

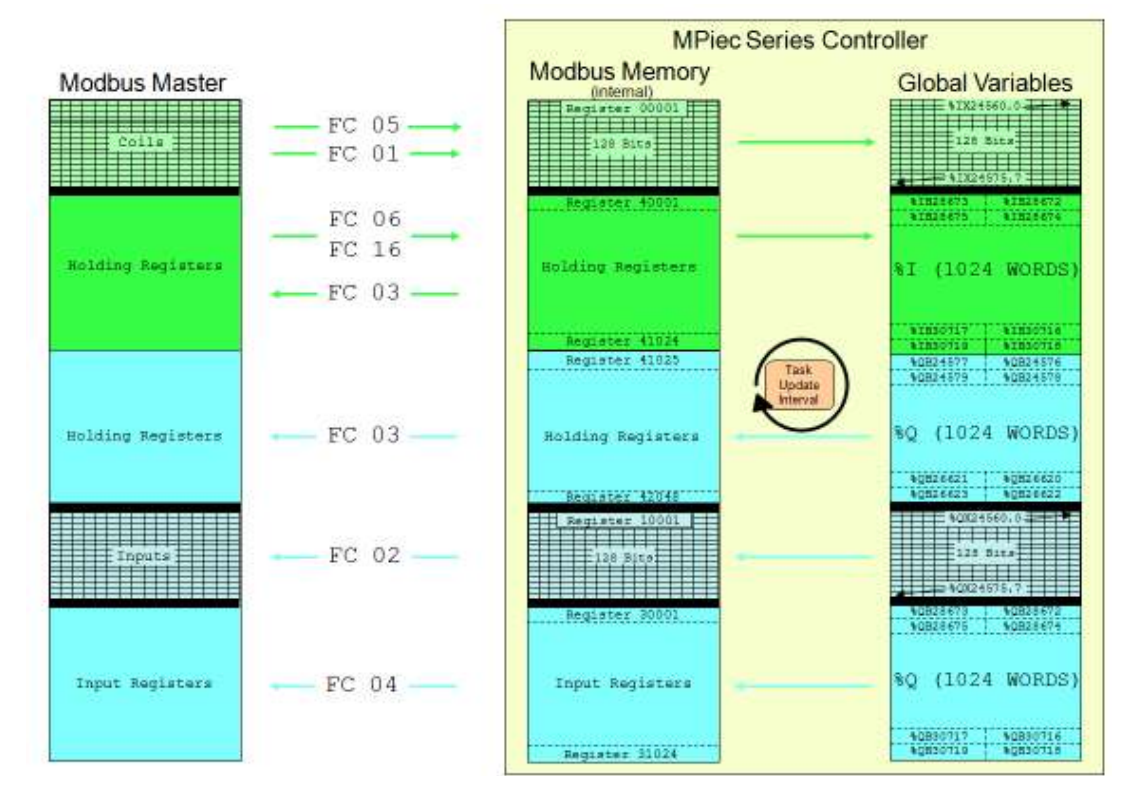

Figure 7a: MODBUS mapping

As shown in Figure 7a below, the input and output memory is in a different location even though they have the same numerical addressing.

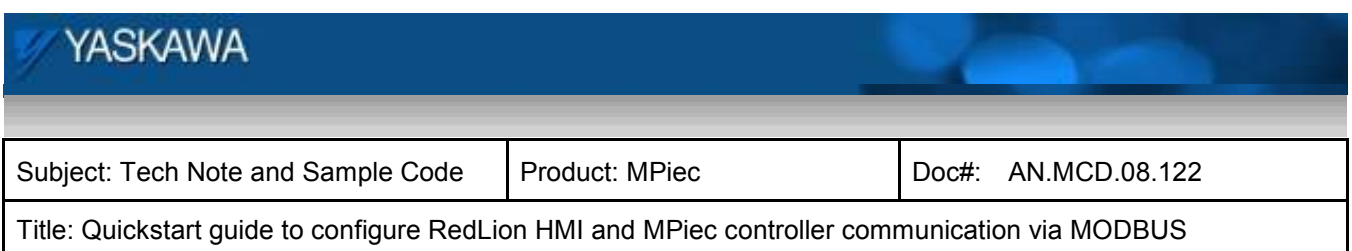

IV. Launch the Hardware Configuration in MotionWorks IEC. Connect to the controller through the hardware configuration. Select the MODBUS TCP option and enable the controller as a MODBUS slave. Save this configuration and reboot the controller. These steps will activate the MODBUS communication driver on the MPiec controller.

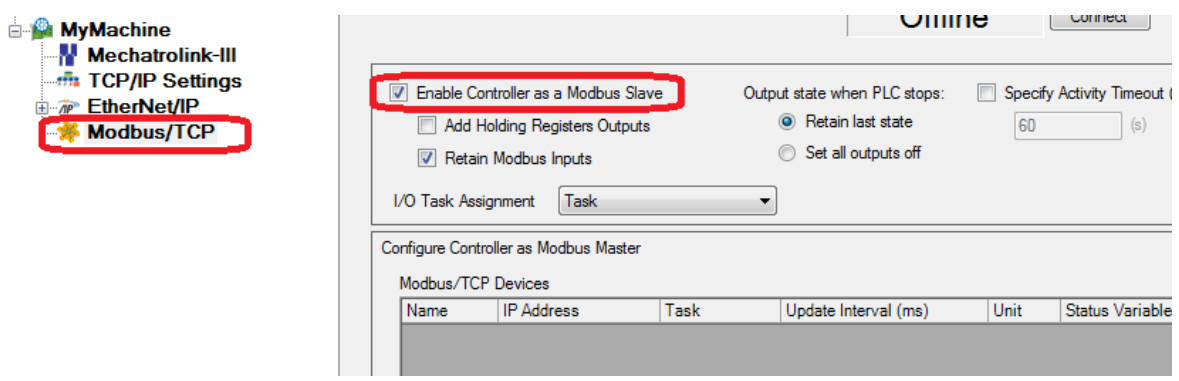

Figure 7b: Enabling the MPiec controller as a MODBUS TCP slave (server)

V. The global variables worksheet in MotionWorks IEC will now have MODBUS TCP groups which will have to be populated by the user. These memory areas are generic: no variables are automatically created, the user can decide on the arrangement and type of data to populate within the communications memory region

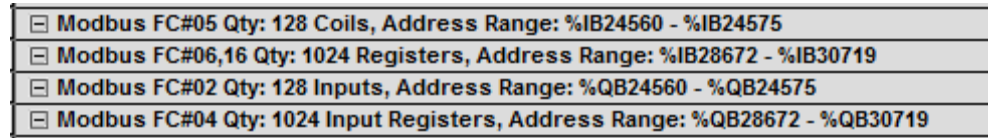

Figure 8: Variable groups created in template

A word coming from the HMI will be mapped from register 40001 in the RedLion to %IB28672. The user should verify the data type used for data transfer. Bits written from the HMI to the controller are mapped from 00001 to %IX24560.0. Outputs from the controller are mapped from %QB28672 ->300001 and %QX24560.0 -> 10001

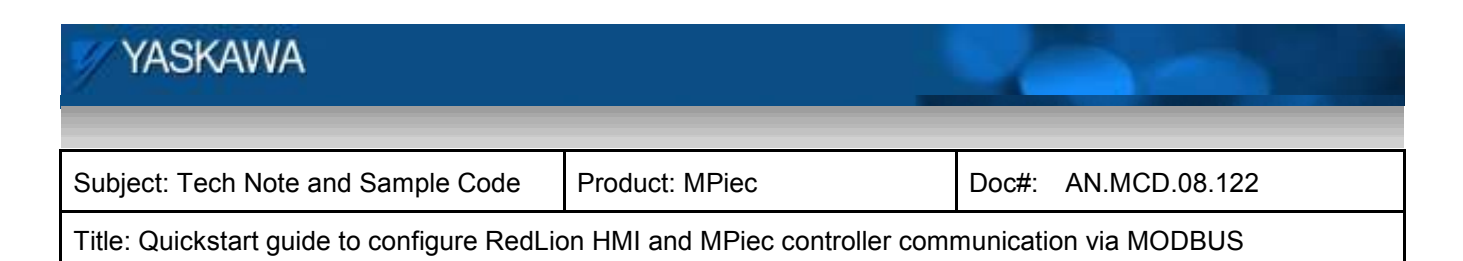

#### **3. HMI variables**

Create output bits/words on the HMI.

- 1. Servo Enable (bit)
- 2. Forward direction
- 3. Reverse direction
- 4. Jog Speed
- 5. Jog acceleration
- 6. Jog deceleration

Create input bits/words on the HMI.

- 1. ServoStatus
- 2. InVelocity
- 3. Actual Position
- 4. Actual Velocity
- 5. Actual Torque

The variable tags have been defined in the data tags tab in the RedLion project.

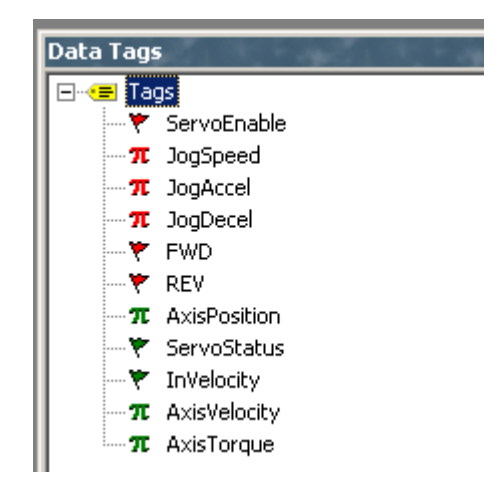

Figure 9: Data tags

When creating a new tag, the user can specify the data type of the tag. The user can also map the tag

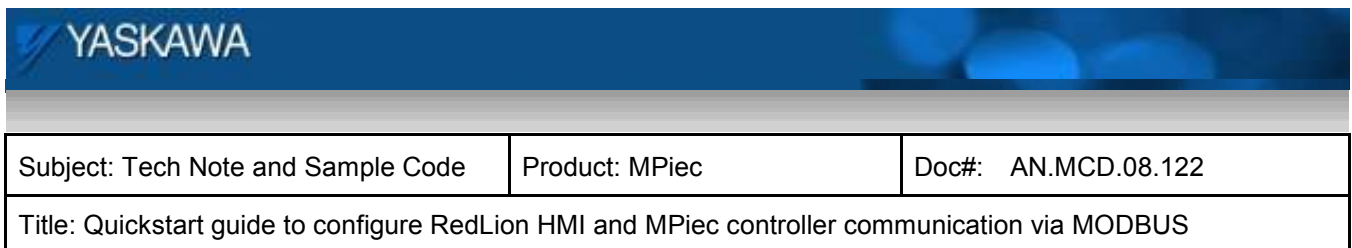

and specify what register location that tag should be associated with. For example, the tag 'ServoEnable' is mapped to a location in PLC1, which is the slave IEC controller. On clicking the edit button, the register and data type can be seen as shown in Figure 10. It can be seen that a bit was chosen as the data type. The register to which that tag is mapped is 00001 and it is a coil. This bit will be mapped to the first bit mapped under Function Code (FC) 5. The access to this tag is set as 'Write Only' as this variable is used for writing to the controller. FWD and REV are similar bit tags. The 'Jog speed' tag mapping is shown in Figure 11. A 'word swap' transformation is carried out for words. The register used for the word is 40001. Figure 12 illustrates the mapping of a tag that is a read access variable that reads the servo status from the controller to display at the HMI panel. Figure 13 illustrates a controller output real variable displayed at the HMI.

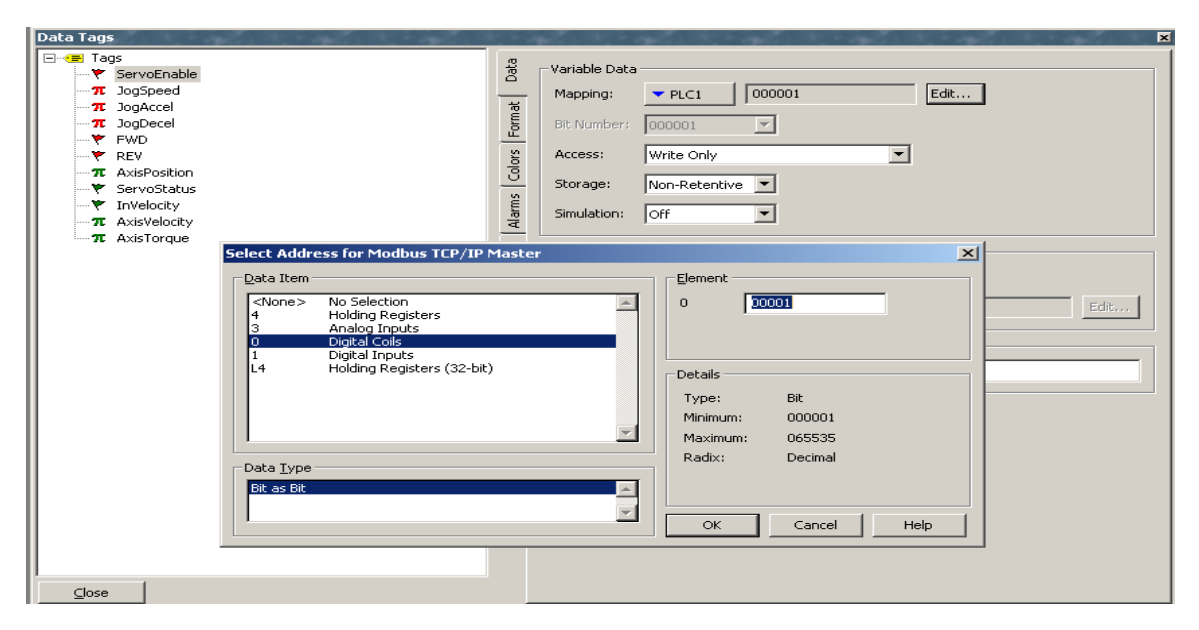

Figure 10: Mapping bit (FC: 5)

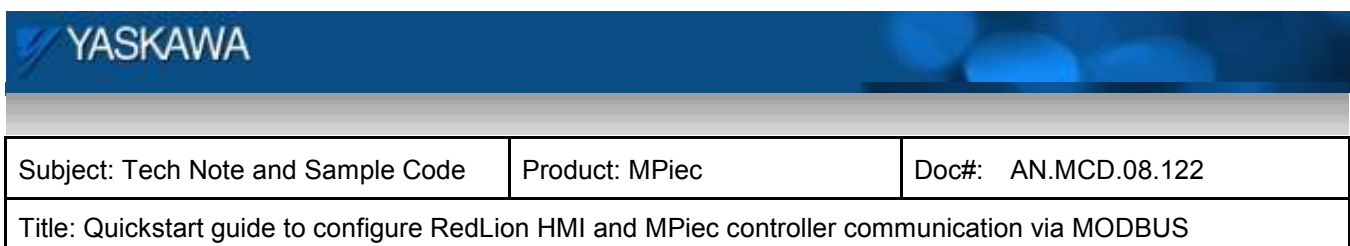

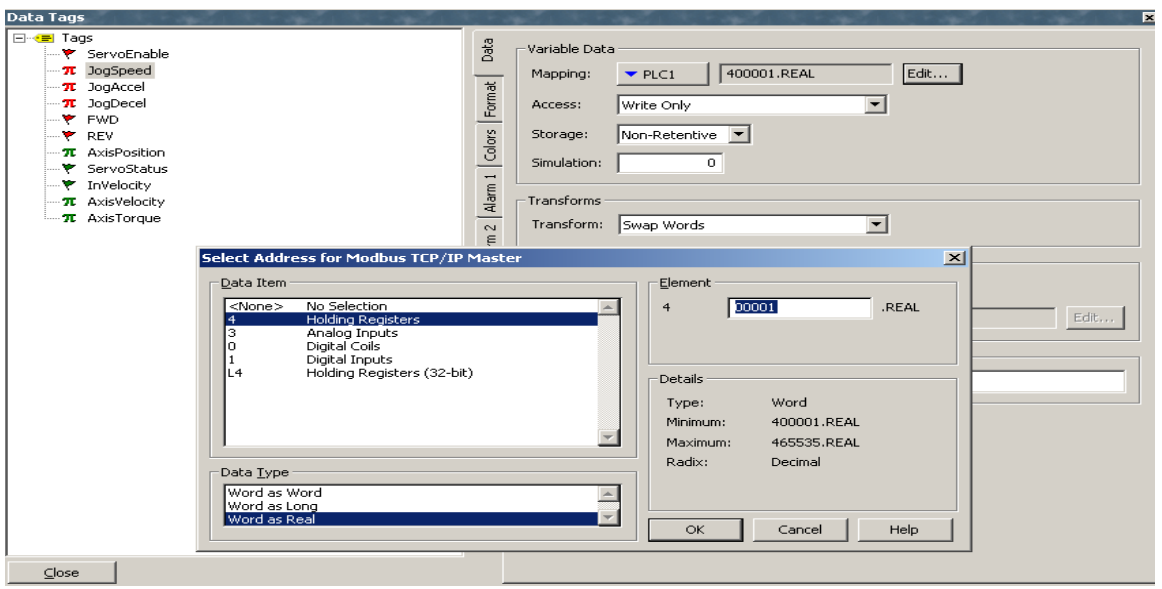

Figure 11: Mapping word (FC: 16)

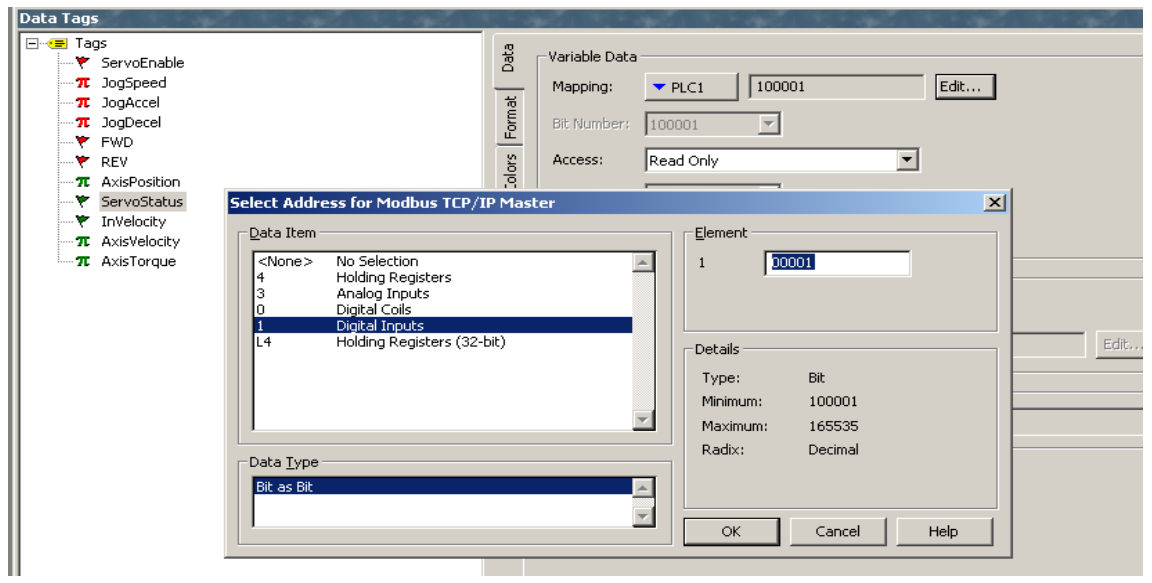

Figure 12: Bit Mapping (FC: 2)

September 23, 2013 **Page 11 of 14** 

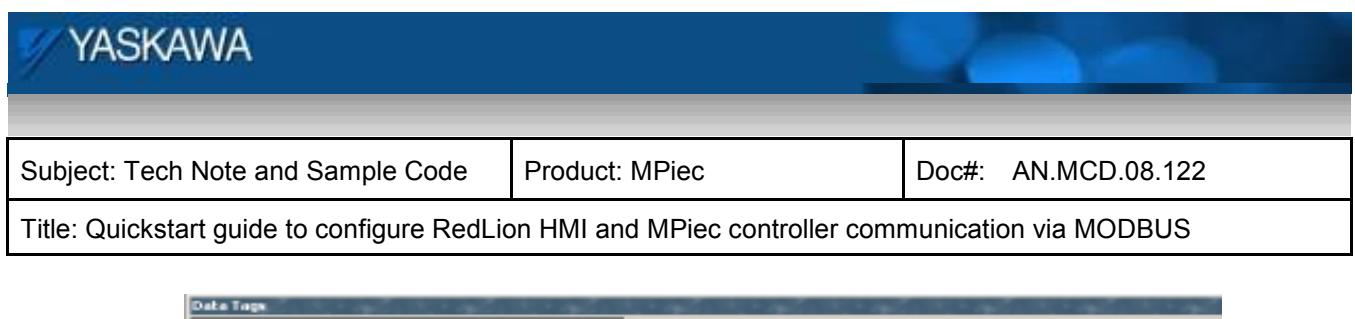

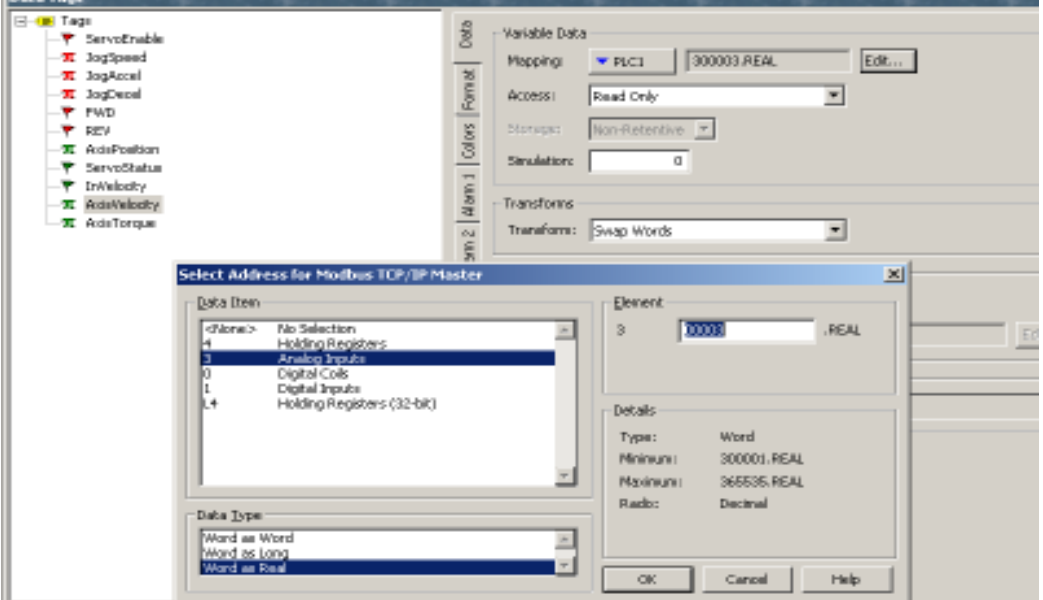

Figure 13: Word mapping (FC: 4)

The user interface on the HMI screen is as shown in Figure 14.

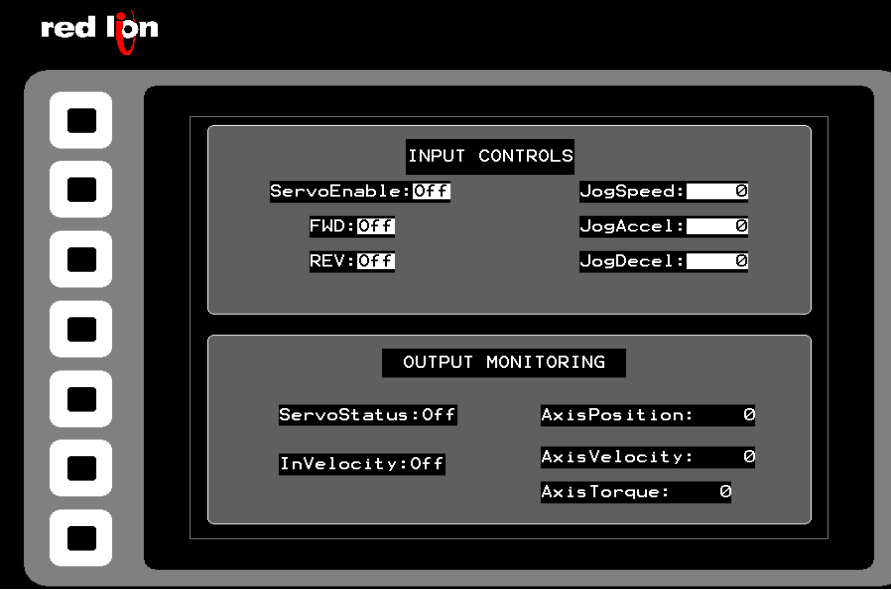

Figure 14: HMI user interface screen shot

September 23, 2013 **Page 12 of 14** 

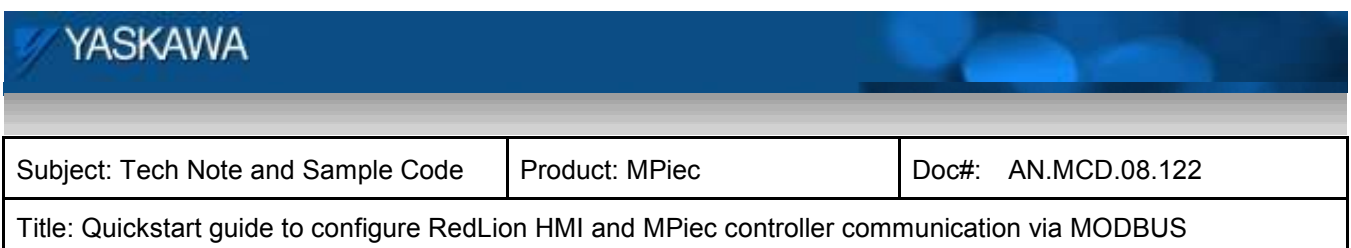

#### **4. MotionWorks IEC variable declaration**

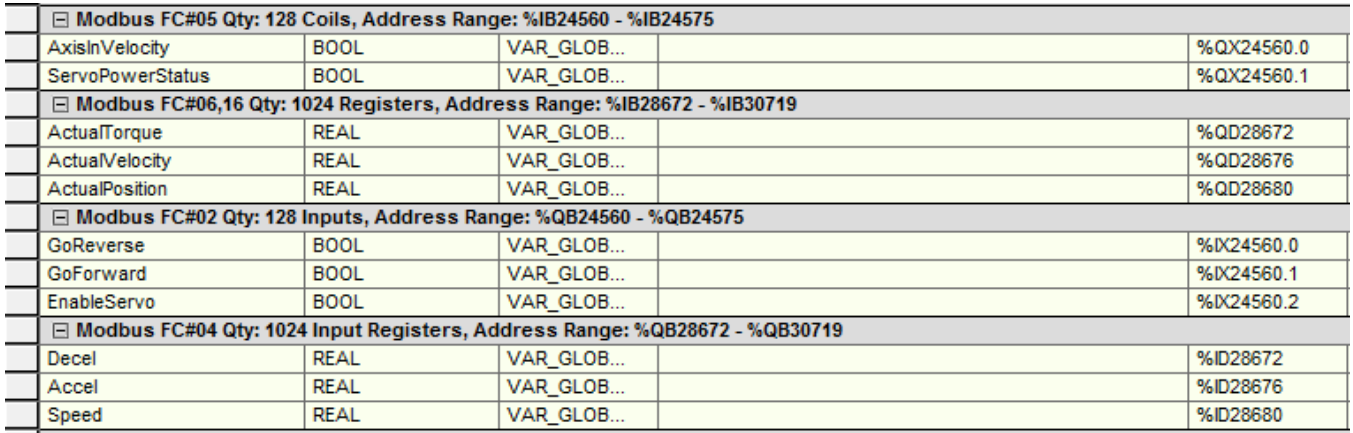

Figure 14: Variables in the MPiec controller (Slave)

The global variable list with the MODBUS variables being used is shown in detail in Figure 14. The first two groups corresponding to function codes 05 and 16 are the input variables written from the HMI to the controller. The groups under function codes 02 and 04 are used to transfer variables from the controller to the HMI. They are denoted by %QX and %QB. Table 1 shows the variable mapping in this sample project.

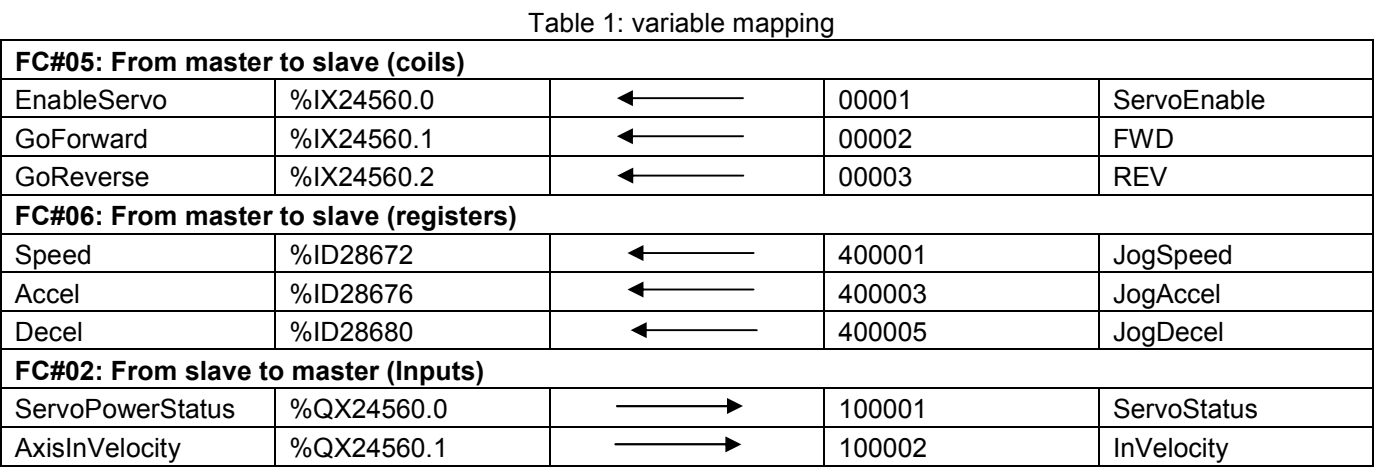

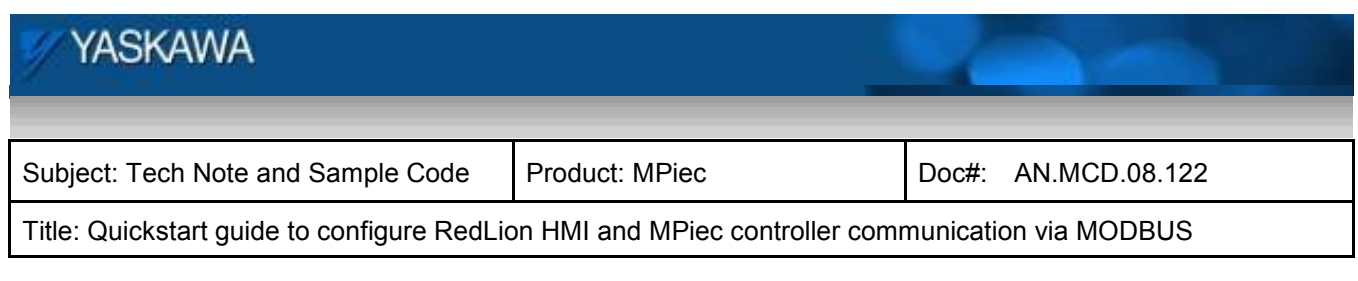

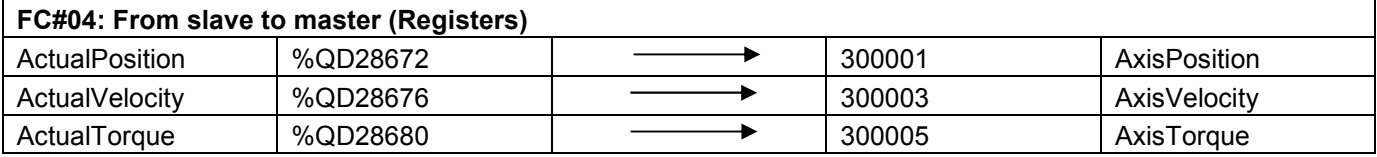

#### **5. Execution**

Communication between the Red Lion HMI and the MPiec controller should commence as soon as the two projects start running on the two devices.